# **Tayori** 簡単ステップガイド

## ~フォーム受信箱~

## ようこそ ! Tayori簡単ステップガイド~フォーム受信箱~

### このガイドでは、3つのステップでお問い合わせへの返信方法を簡単にご説明します。

- ・基本的な操作方法や機能については ⇒ Tayoriご利用ガイド
- ・よくある質問は ⇒ Tayori ヘルプセンター
- ·Tayoriの機能をもっと活用したい方は ⇒ 「Tayori使いこなしガイド」
- ・導入のご提案や、ご相談をご希望される場合は、カスタマーサクセス担当者より、お電話やWEB面談にて個別に ご案内させていただくことも可能です。お気軽にTayori・オンライン面談申し込み よりご連絡ください。

#### 【企業様向け】プロフェッショナルプラン 無料トライアル実施中!

全ての機能が使える有料プラン(プロフェッショナルプラン/月額7,400円)の2週間無料トライアルをお申込みいただけます。 ご希望がございましたら、Tayoriトライアル申込みフォームよりご連絡ください。

## ステップ1 お問い合わせを確認しましょう

お問い合わせが届いたら「フォーム受信箱」を確認しましょう。新しく届いたお問い合わせはステータスが【新着】と なっています。【新着】のお問い合わせをクリックして開くと、ステータスは【未対応】に変更されます。

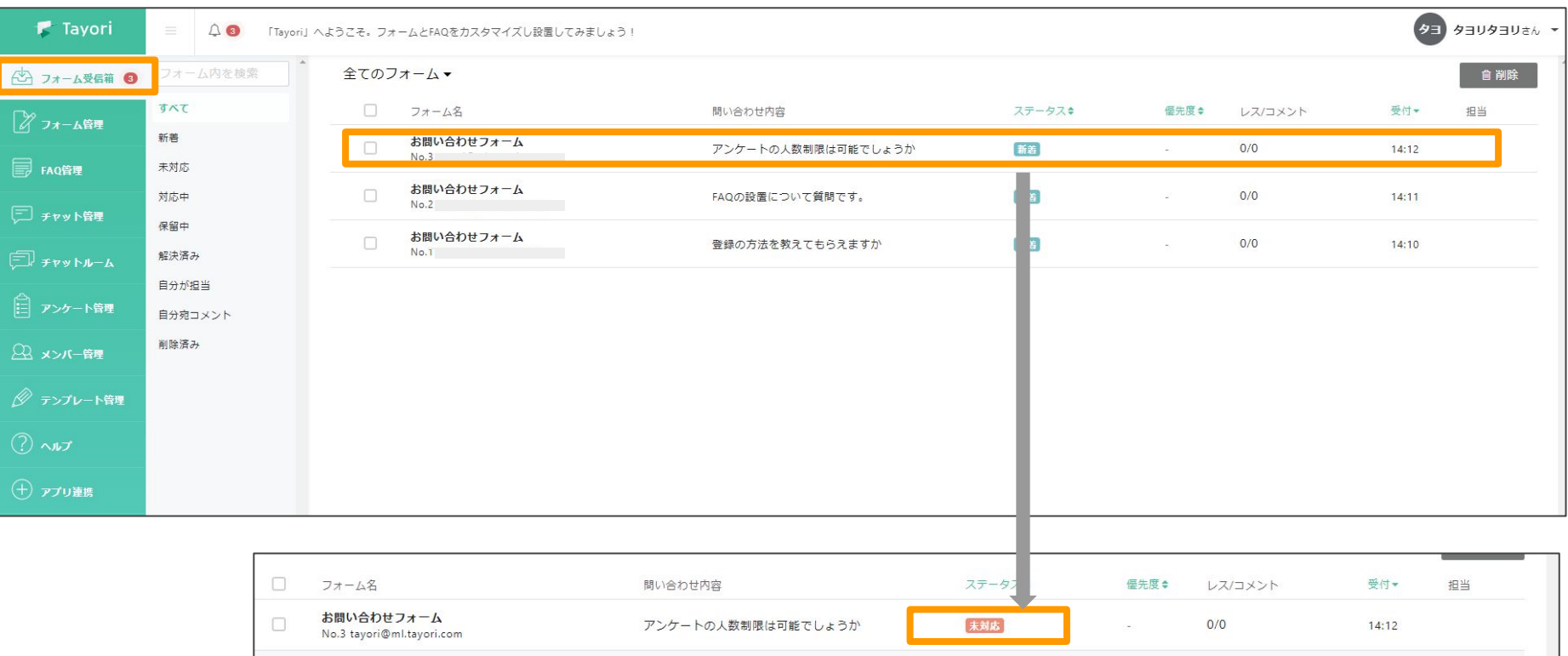

## ステップ2 お問い合わせに返信しよう

お問い合わせを開き、お問い合わせ内容を確認したら返信しましょう。【お客様への返信】に返信内容を入力し送 信を選択します。アラートが出ますので、【送信】をクリックしたら送信完了です。

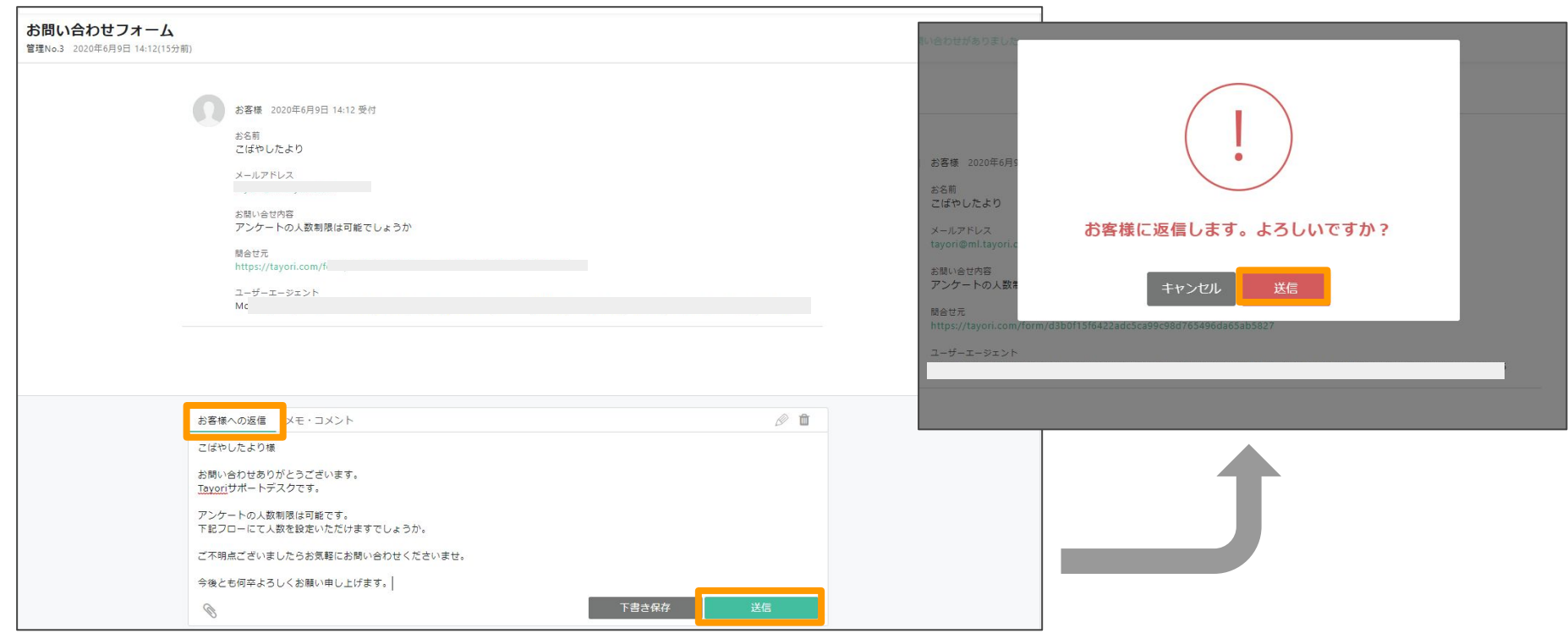

## ステップ3 お問い合わせを管理しよう

お問い合わせへの返信が完了したら、ステータスを【解決済み】に変更することをおすすめします。 管理者から返信した内容に対して、再度お客様から返信が送られてくると、ステータスは自動で 【未対応】に変更されます。

また、【保留中】【対応中】のステータスも返信状況に合わせて使い分けると、対応もれが防げます。 必要に応じて、担当者の選択や優先度の設定も行い、お問い合わせを上手に管理しましょう。

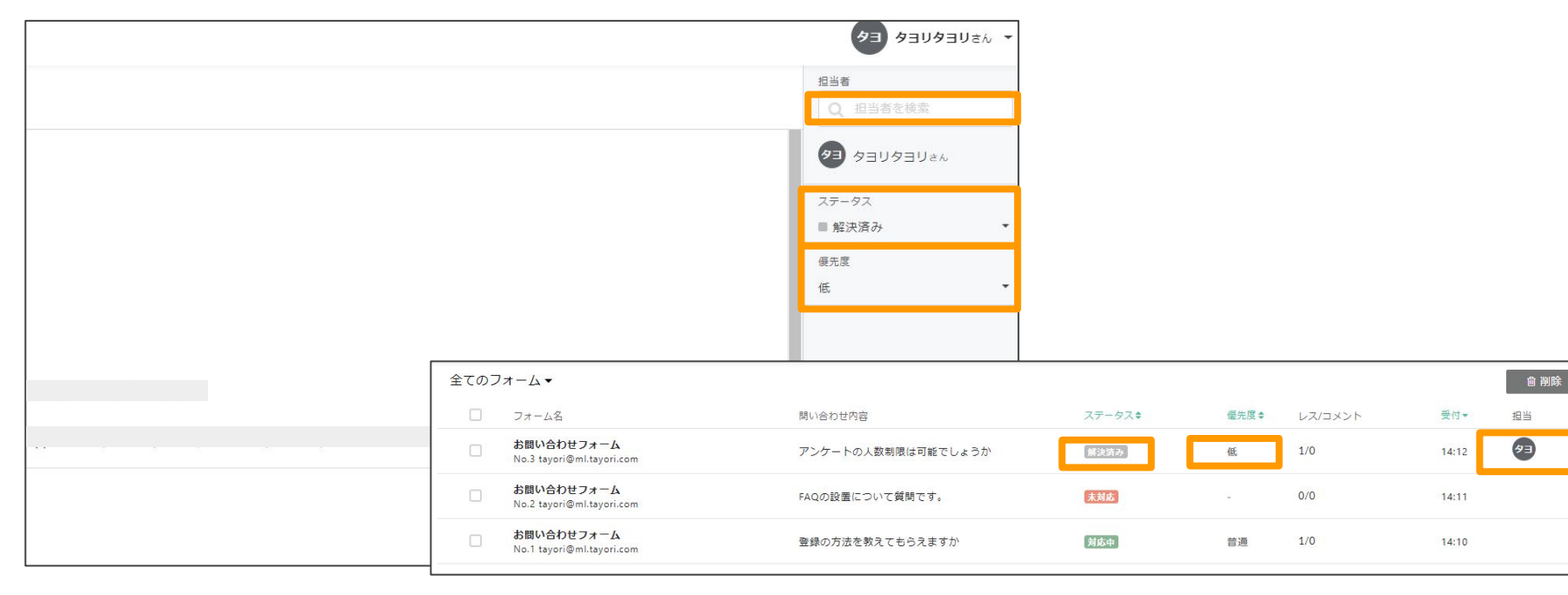